## Quick Start Guide: OASIS Mapping Tool

Ver 8.2

Example 1 Question: "Show me which counties in Georgia have a high percentage of low birthweight (<2500 grams), and then, for one of those counties, show me the areas within that county that are contributing most to the county's overall high percentage." The rationale is to practice more efficient allocation of resources.

- 1) Begin by opening OASIS at <a href="http://oasis.state.ga.us/">http://oasis.state.ga.us/</a>.
- 2) Under the Maternal / Child Health section, click on Births (Figure 1).

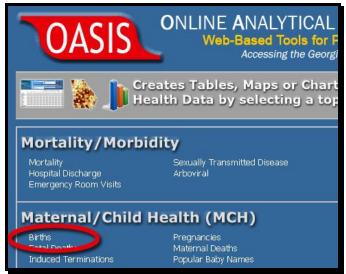

Figure 1

3) Choose "Get Map" (Figure 2)

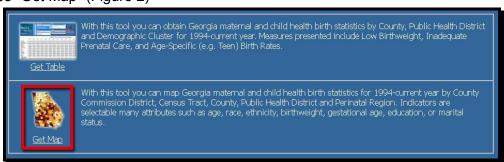

Figure 2

4) Query Screen: On the left hand side of the screen, make selections following the 4 steps shown below (Figure 3).

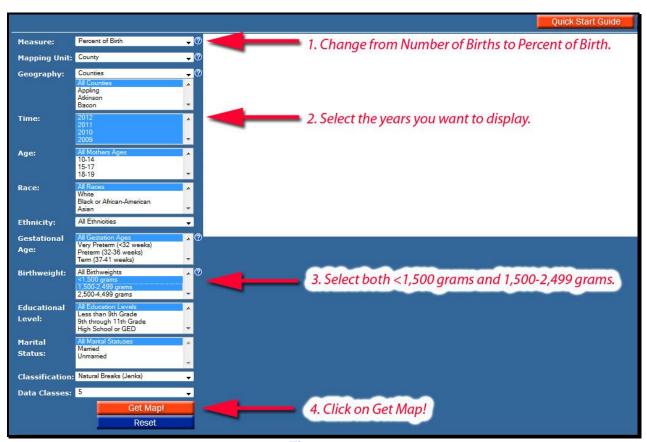

Figure 3

#### ONLINE ANALYTICAL STATISTICAL INFORMATION SYSTEM

Tools for Public Health and Public Policy Data Analysis
Accessing the Georgia Department of Public Health's Data Warehouse

5) Figure 4 below shows the output. At this point you can zoom by using the scroll wheel or any of the tools shown below the map. With the zoom tool, you draw a box around the area you wish to zoom into with your mouse.

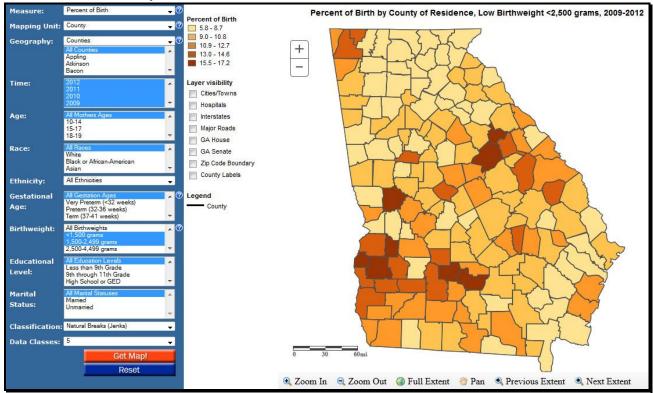

Figure 4

6) Let's say you wanted more geographic detail for a particular county. In this example, Muscogee County is chosen for a closer look...

If you live in Columbus, you may be interested to see if there is spatial variation of Low Birthweight within Muscogee County. But where within Muscogee county are percentages the highest? Are there certain 'hot spots' that contribute a disproportionate share of LBW to the overall county percentage, or is the distribution of LBW spread evenly throughout the county?

7) The first step to answer questions about spatial variation within a county is to change the Mapping Unit. Notice the options. In Figure 5 we chose Census Tract.

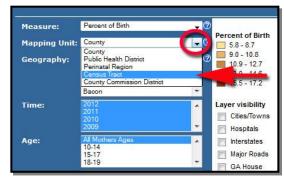

Figure 5

#### ONLINE ANALYTICAL STATISTICAL INFORMATION SYSTEM

Tools for Public Health and Public Policy Data Analysis
Accessing the Georgia Department of Public Health's Data Warehouse

8) Once the Mapping Unit is changed from County to Census Tract, make the remaining choices as shown below in Figure 6.

Under Geography, you can type the letter "M" to get you quickly to counties that start with M. Select Muscogee.

When Census Tract is your Mapping Unit, Years become pre-aggregated into 5-year groups.

Under Time, select the latest two groupings of years.

Your birthweight selection remains the same.

Finally, click Get Map.

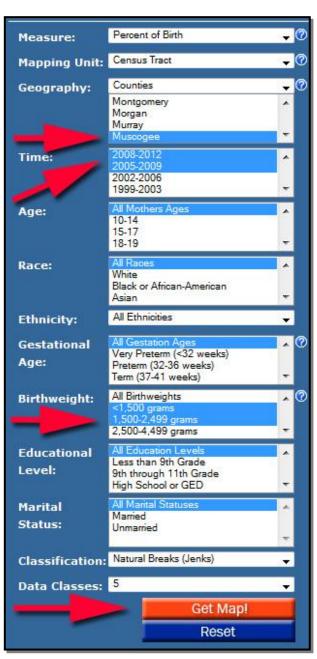

Figure 6

9) The result shows Census Tracts within Muscogee County that have the highest percentages of Low Birthweight (Figure 7). (These areas \*may\* be contributing most to the overall county rate. A separate query on number of LBW births would help answer this question.)

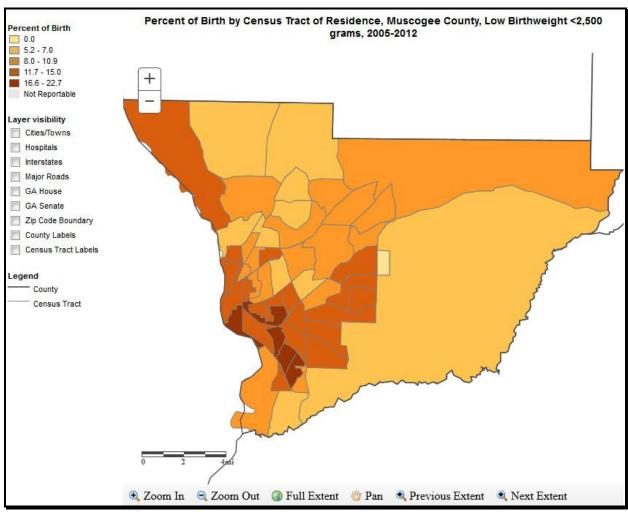

Figure 7

### ONLINE ANALYTICAL STATISTICAL INFORMATION SYSTEM

Tools for Public Health and Public Policy Data Analysis
Accessing the Georgia Department of Public Health's Data Warehouse

10) Next, use the Zoom Tool to zoom in. One way to do this is first click the Zoom In buttor at the bottom left. Then you can draw a box with your mouse by pointing to an anchor point, clicking, and while holding down your mouse, drag the cursor to size the zoom box. Let go.

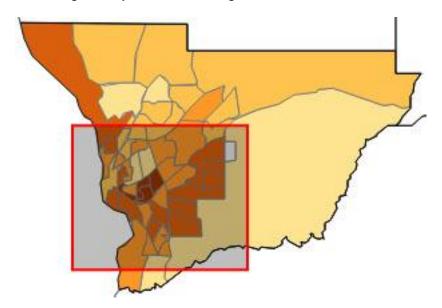

11) Under "Layer visibility" check Cities/towns, Hospitals, Major Roads, Zip Code Boundary, and Census Tract Labels. The result is shown below (Figure 8). You can click on point data (such as hospitals) or road segments to obtain labels.

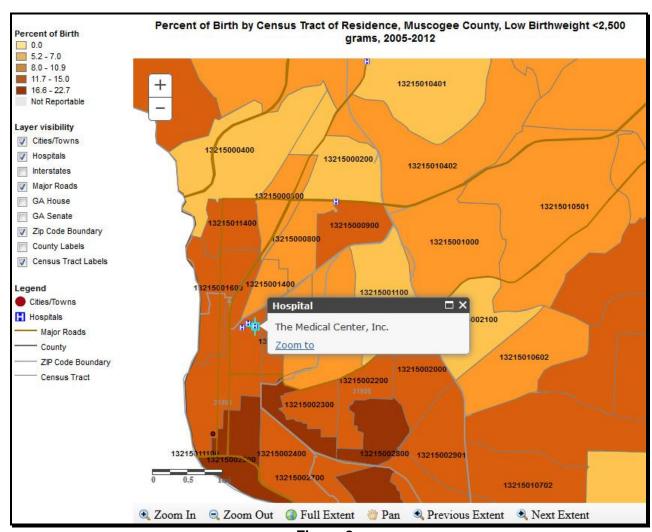

Figure 8

**Further considerations:** With such information, a framework is established to **practice more efficient allocation of resources**, and to answer other questions such as:

What do tracts with the highest rates of LBW have in common? Are these high-percentage areas predisposed to have Lower Birthweight babies? Are there environmental, lifestyle, biological, or access to care factors at work?

# ONLINE ANALYTICAL STATISTICAL INFORMATION SYSTEM Tools for Public Health and Public Policy Data Analysis Accessing the Georgia Department of Public Health's Data Warehouse

11) Once you get the map with the options you want, click on the button. You will see a formatted map open in a new tab suitable for using in a presentation or other documents. You can right-click the image and 'file save as' a \*.png image.

The button will provide more detail on the measures and indicators found in the OASIS Mapping Tool.

END.

9.20.06; updated 6.12.19; Gordon Freymann Office of Health Indicators for Planning (OHIP) Georgia Department of Public Health

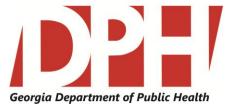